DellEMCNetworking Commutateurs N3024EP-ON, N3024ET-ON, N3024EF-ON, N3048EP-ON, N3048ET-ON

# Guide de mise en route

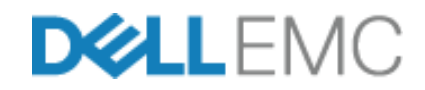

**Modèles réglementaires : E06W, E07W**

## **Remarques, précautions et avertissements**

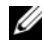

**REMARQUE:** REMARQUE signale des informations importantes qui vous aident à mieux utiliser votre commutateur.

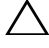

**PRÉCAUTION: Une PRÉCAUTION indique un risque d'endommagement du matériel ou de perte de données et vous indique comment éviter le problème.**

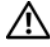

**AVERTISSEMENT: Un AVERTISSEMENT indique un risque d'endommagement du matériel, de blessures corporelles ou même de mort.**

**Modèles réglementaires : E06W, E07W** 

\_\_\_\_\_\_\_\_\_\_\_\_\_\_\_\_\_\_\_\_

**Mars 2018 N/P YWH0P\_A00\_FR Rév. A00**

**<sup>© 2018</sup> Dell Inc. ou ses filiales. Tous droits réservés.** Le présent produit est protégé par les législations américaine et internationale sur le droit d'auteur et la propriété intellectuelle. Dell et le logo Dell sont des marques de Dell Inc. aux États-Unis et/ou dans d'autres juridictions. Toutes les autres marques et tous les noms de produits mentionnés dans ce document peuvent être des marques de leurs sociétés respectives.

# **Table des matières**

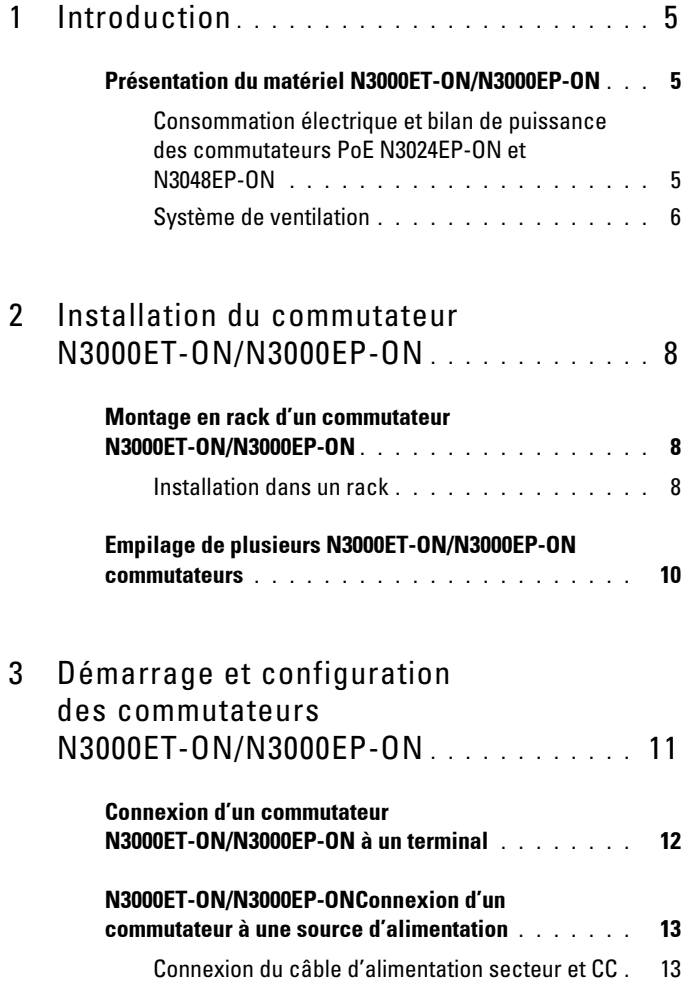

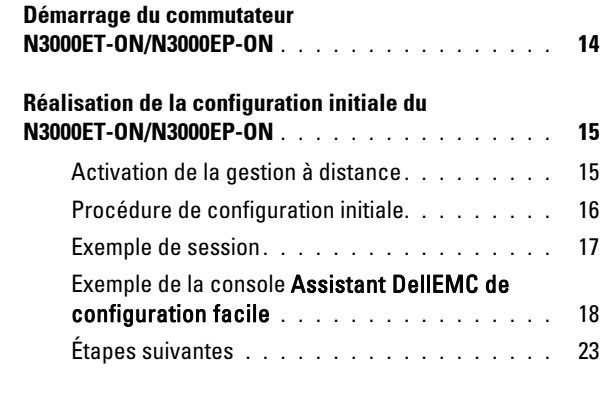

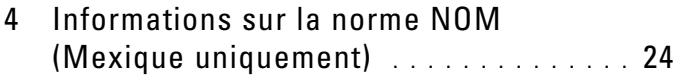

# <span id="page-4-0"></span>**Introduction**

Ce document fournit des informations de base sur le commutateur Dell EMC Networking N3000ET-ON/N3000EP-ON, notamment sur l'installation et la configuration initiale. Pour en savoir plus sur la façon de configurer et surveiller les fonctions du commutateur, reportez-vous au *User Configuration Guide (Guide de configuration utilisateur)*, qui est disponible sur le site Web du support de Dell EMC **[dell.com](http://support.dell.com)**/**support**. Consultez le site web du support pour obtenir les dernières mises à jour de la documentation et du micrologiciel.

*LA* **REMARQUE:** Il est fortement recommandé aux administrateurs des commutateurs de veiller à ce que les commutateurs Dell EMC Networking soient toujours équipés de la version la plus récente de DNOS Dell EMC Networking, le système d'exploitation Dell Networking. Dell EMC Networking améliore en permanence les caractéristiques et les fonctions de DNOS à partir des commentaires de nos clients. Pour les infrastructures critiques, il est recommandé de pré-activer la nouvelle version dans une partie non critique du réseau afin de vérifier la configuration réseau et le bon fonctionnement avec la nouvelle version DNOS.

# <span id="page-4-1"></span>**Présentation du matériel N3000ET-ON/N3000EP-ON**

Cette section contient des informations relatives aux caractéristiques de l'appareil et aux configurations matérielles modulaires des commutateurs Dell EMC Networking N3000ET-ON/ N3000EP-ON.

#### <span id="page-4-2"></span>**Consommation électrique et bilan de puissance des commutateurs PoE N3024EP-ON et N3048EP-ON**

Le [Tableau 1-1](#page-4-3) décrit la consommation électrique des commutateurs PoE N3024EP-ON et N3048EP-ON.

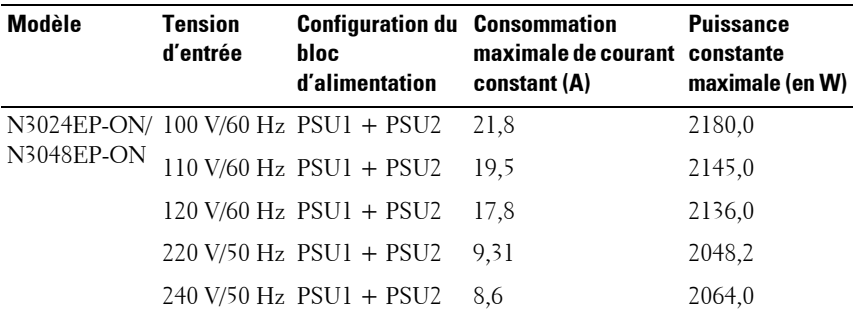

#### <span id="page-4-3"></span>**Tableau1-1. Consommation électrique des commutateurs PoE N3024EP-ON/N3048EP-ON**

Comme illustré dans [Tableau 1-2](#page-5-1), le bilan de puissance PoE est de 950 W pour un commutateur équipé d'un seul bloc d'alimentation de 1 100 W et de 1 900 W pour un commutateur équipé de deux blocs d'alimentation de 1 100 W.

|                                             | Un bloc d'alimentation                                                |                                                                                                    | <b>Deux blocs d'alimentation</b>                                        |                                                                       |
|---------------------------------------------|-----------------------------------------------------------------------|----------------------------------------------------------------------------------------------------|-------------------------------------------------------------------------|-----------------------------------------------------------------------|
| Nom du modèle                               | Capacité de<br>sortie<br>maximale du<br><b>bloc</b><br>d'alimentation | Limite de mise sous<br>tension<br>de l'alimentation POE+                                                                  | Capacité de<br>sortie<br>maximale des<br><b>hlocs</b><br>d'alimentation | Limite de mise sous<br>tension<br>de l'alimentation POE+              |
| Dell EMC<br>Networking<br>$N3024EP-ON$      | 1100 W                                                                | Avec un bilan de<br>puissance de 950 W :<br>L'alimentation totale<br>fournir par PoE ne<br>doit pas dépasser<br>$950 W$ . | 2200 W                                                                  | Avec un bilan de<br>puissance de<br>1900 W:                           |
|                                             |                                                                       |                                                                                                    |                                                                         | Tous les ports PoE+<br>peuvent fournir<br>l'alimentation<br>maximale. |
| Dell EMC<br>Networking<br><b>N3048EP-ON</b> | 1100 W                                                                | Avec un bilan de<br>puissance de 950 W :<br>L'alimentation totale<br>fournir par PoE ne<br>doit pas dépasser<br>950 W.    | 2200 W                                                                  | Avec un bilan de<br>puissance de<br>1900 W:                           |
|                                             |                                                                       |                                                                                                    |                                                                         | Tous les ports PoE+<br>peuvent fournir<br>l'alimentation<br>maximale. |

<span id="page-5-1"></span>**Tableau1-2. Limite du bilan de puissance PoE du commutateur Dell EMC Networking N3024EP-ON**

### <span id="page-5-0"></span>**Système de ventilation**

Deux ventilateurs refroidissent le commutateur N3000ET-ON/N3000EP-ON. Le commutateur possède également un ventilateur dans chaque bloc d'alimentation interne.

Le ventilateur du commutateur N3000ET-ON/N3000EP-ON est une unité remplaçable sur site (FRU).

## **Résumé du modèle N3000ET-ON/N3000EP-ON**

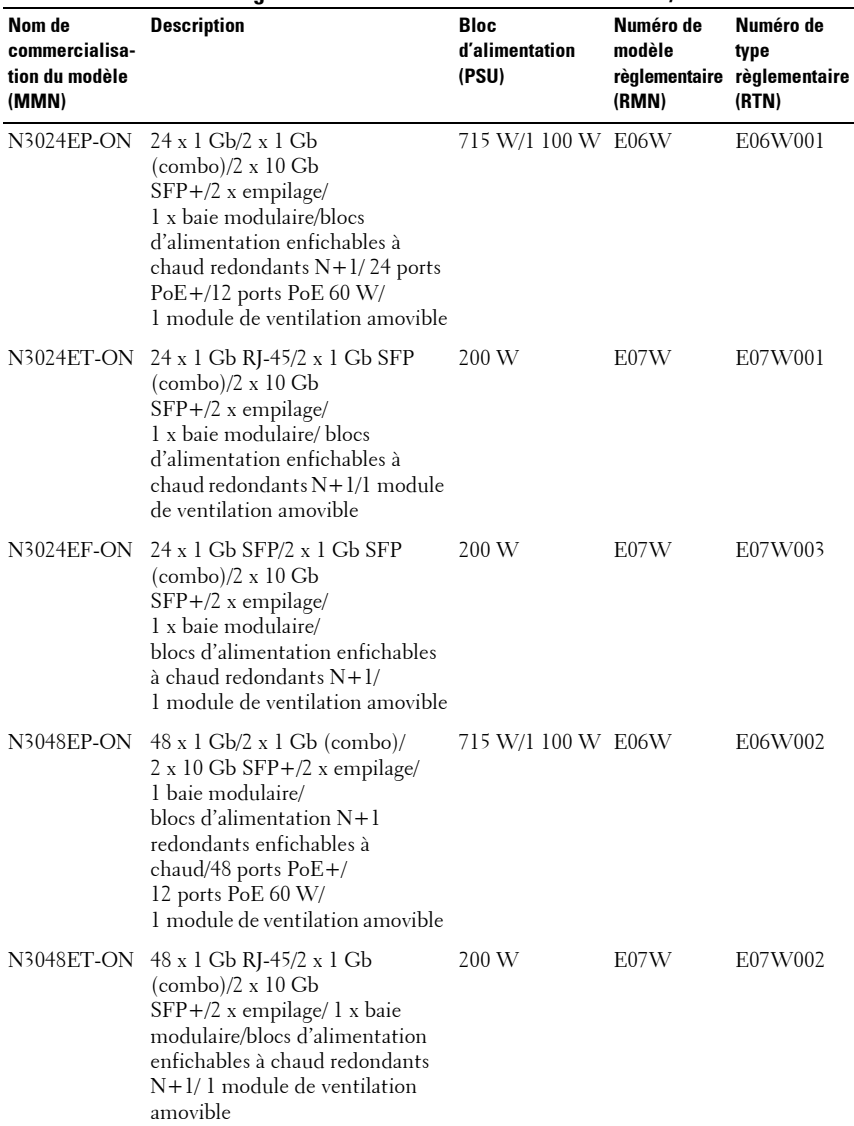

#### **Tableau1-3. Numéros réglementaires du commutateur N3000ET-ON/N3000EP-ON**

# <span id="page-7-0"></span>**Installation du commutateur N3000ET-ON/N3000EP-ON**

### <span id="page-7-1"></span>**Montage en rack d'un commutateur N3000ET-ON/N3000EP-ON**

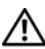

**AVERTISSEMENT: Prenez connaissance des consignes de sécurité exposées dans le manuel Safety and Regulatory Information (Informations relatives à la réglementation et la sécurité) ainsi que des informations relatives à la sécurité des autres commutateurs qui se connectent au commutateur ou qui le prennent en charge.** 

Le connecteur d'alimentation secteur est situé sur le panneau arrière du commutateur.

### <span id="page-7-2"></span>**Installation dans un rack**

**AVERTISSEMENT: N'utilisez pas les kits de montage en rack pour fixer le commutateur sous une table ou un bureau, ni pour une installation murale.**

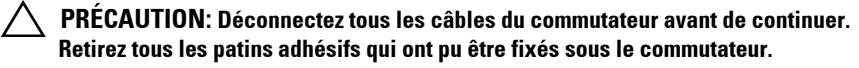

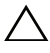

**PRÉCAUTION: Si vous installez plusieurs commutateurs dans un rack, montez-les de bas en haut.**

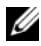

**REMARQUE:** Cette procédure d'installation est uniquement applicable à un rack à deux montants.

**1** Placez le support de montage en rack fourni sur un côté du commutateur, en veillant à ce que les trois trous piriformes situés sur le support de montage en rack soient alignés sur les trois fixations du châssis.

La [Figure 1-1](#page-8-0) indique où aligner le support et les fixations.

<span id="page-8-0"></span>**Figure 1-1. Alignement des supports**

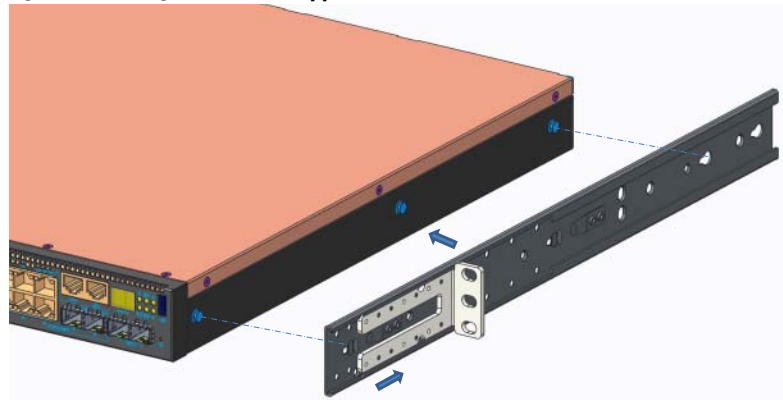

- **2** Poussez le support de montage en rack vers l'arrière afin de le maintenir en position verrouillée.
- **3** Répétez le processus pour le support de montage situé sur l'autre côté du commutateur.
- **4** Insérez le commutateur dans le rack de 48,26 cm (19 pouces), en veillant à ce que les orifices de montage en rack situés sur le support s'alignent sur ceux du rack.

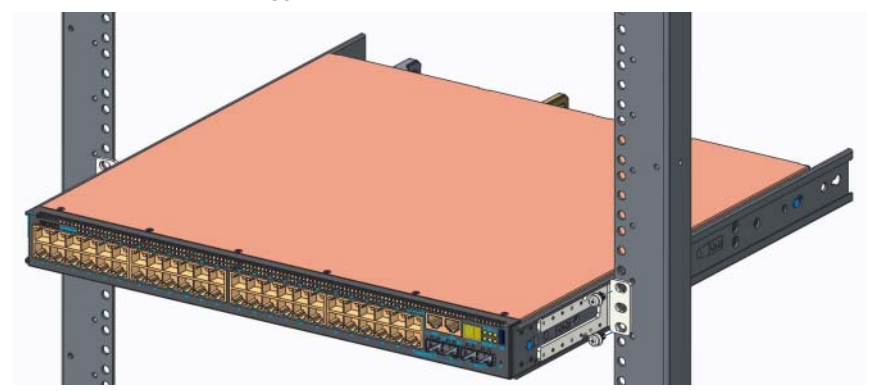

**Figure 1-2. Fixation du support sur le rack**

**5** Fixez le support sur le rack en utilisant les boulons de rack ou les écrous à cage et les écrous à cage avec rondelles (selon le type du rack). Fixez d'abord les boulons sur le bas avant de fixer ceux du haut.

**6** Répétez le processus pour fixer le support sur l'autre côté du rack.

*C* REMARQUE: Assurez-vous que rien n'obstrue les orifices de ventilation.

# <span id="page-9-0"></span>**Empilage de plusieurs N3000ET-ON/N3000EP-ON commutateurs**

Vous pouvez empiler jusqu'à 12 commutateurs N3000ET-ON/N3000EP-ON en utilisant les ports d'empilage mini-SAS fixes situés à l'arrière des commutateurs. Lorsque plusieurs commutateurs sont connectés ensemble via les ports d'empilage, ils fonctionnent comme une seule et même unité avec jusqu'à 576 ports accessibles depuis le panneau avant. La pile fonctionne et est gérée en tant qu'une seule et même entité. Pour plus d'informations, reportez-vous au *User Configuration Guide (Guide de configuration utilisateur)* et au *CLI Reference Guide (Guide de référence de l'interface CLI)*.

# <span id="page-10-0"></span>**Démarrage et configuration des commutateurs N3000ET-ON/N3000EP-ON**

Le diagramme qui suit donne une vue générale de la procédure à suivre pour effectuer la configuration initiale une fois que le commutateur a été déballé et monté.

#### **Figure 1-3. Diagramme du flux d'installation et de configuration**

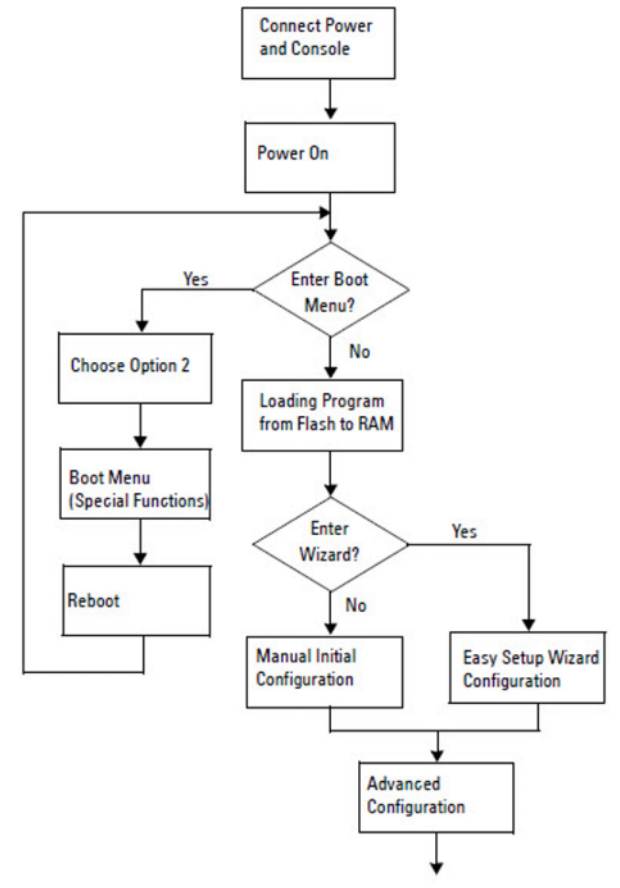

## <span id="page-11-0"></span>**Connexion d'un commutateur N3000ET-ON/N3000EP-ON à un terminal**

Après avoir effectué toutes les connexions externes, configurez le commutateur en le connectant à un terminal.

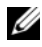

*PA* **REMARQUE:** Avant de continuer, lisez les notes de mise à jour concernant ce produit. Vous pouvez télécharger les notes de mise à jour à partir du site web du support de Dell [dell.com/ support.](http://support.dell.com/manuals)

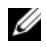

*C* **REMARQUE:** Dell vous recommande de vous procurer la version la plus récente de la documentation utilisateur, disponible sur le site [dell.com/support](http://support.dell.com/manuals).

Pour surveiller et configurer le commutateur via la console USB, utilisez le port de console sur le panneau avant du commutateur pour le connecter à un ordinateur exécutant un logiciel d'émulation de terminal VT100 à l'aide du câble USB fourni. Il sera peut-être nécessaire de télécharger et installer un pilote lors de la première utilisation du câble USB.

Pour utiliser le port de console, vous devez disposer des éléments suivants :

- Ordinateur compatible VT100 avec port USB exécutant un logiciel d'émulation de terminal VT100, tel que HyperTerminal®, et avec pilote USB.
- Le câble USB qui est fourni avec un connecteur USB type B pour le port de console et le connecteur USB pour l'ordinateur hôte.

Pour connecter un terminal au port de console du commutateur, procédez comme suit :

- **1** Branchez le connecteur USB de type B sur le commutateur fourni et connectez l'autre extrémité à un ordinateur exécutant un logiciel d'émulation de terminal VT100.
- **2** Configurez le logiciel d'émulation de terminal comme suit :
	- **a** Sélectionnez le port série approprié (par exemple, COM 1) pour établir une connexion à la console.
	- **b** Réglez le débit de données sur 115 200 bauds.
	- **c** Réglez le format de données sur 8 data bits, 1 stop bit et no parity.
	- **d** Définissez le contrôle de flux sur aucun.
	- **e** Définissez le mode d'émulation de terminal sur **VT100**.
- **f** Choisissez l'option Touches de terminal pour les touches de fonction, de direction et Ctrl. Assurez-vous que le paramètre correspond bien aux touches de terminal (et non aux touches Microsoft Windows).
- **3** Branchez le connecteur USB de type B du câble directement sur le port de console du commutateur. Le port de console du Dell EMC Networking est situé sur le côté droit du panneau avant et est identifiable par le symbole **|O|O|**.

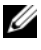

*P* REMARQUE: L'accès de la console au gestionnaire de pile est disponible à partir de n'importe quel port de console via la CLI locale. Une seule session de console USB à la fois est possible.

# <span id="page-12-0"></span>**N3000ET-ON/N3000EP-ONConnexion d'un commutateur à une source d'alimentation**

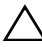

**PRÉCAUTION: Prenez connaissance des consignes de sécurité exposées dans le manuel Safety and Regulatory Information (Informations relatives à la réglementation et la sécurité) ainsi que des informations relatives à la sécurité des autres commutateurs qui se connectent au commutateur ou qui le prennent en charge.** 

Les commutateurs N3000ET-ON/N3000EP-ON prennent en charge un ou deux blocs d'alimentation remplaçables sur site (FRU). La prise d'alimentation se trouve sur le panneau arrière.

### <span id="page-12-1"></span>**Connexion du câble d'alimentation secteur et CC**

- **1** Assurez-vous que le port de console du commutateur est bien connecté à un ordinateur exécutant un émulateur de terminal VT100 via un câble USB-USB de type B.
- **2** À l'aide d'un câble d'alimentation résistant de 1,5 m (5 pieds) doté d'un connecteur à encoche (modèle PoE) ou d'un câble d'alimentation standard (modèles non PoE) et d'une mise à la terre, branchez le câble d'alimentation sur la prise d'alimentation CA principale située sur le bloc d'alimentation arrière.
- **3** Branchez le câble d'alimentation sur une prise de courant CA (secteur) mise à la terre.

## <span id="page-13-0"></span>**Démarrage du commutateur N3000ET-ON/N3000EP-ON**

Lorsque le système est mis sous tension alors que le terminal local est déjà connecté, le commutateur effectue un POST (auto-test de démarrage). Ce test s'exécute chaque fois que le commutateur est initialisé et il vérifie les composants afin de déterminer si le commutateur est entièrement opérationnel avant de démarrer complètement. Si le test détecte un problème critique, le processus s'arrête. Si le POST est exécuté avec succès, un micrologiciel valide est chargé dans la RAM. Les messages POST s'affichent sur le terminal et indiquent si le test a réussi ou échoué. Le processus de démarrage dure environ 60 secondes.

Vous pouvez appeler le menu **Boot (Amorçage)** après la première partie du POST. À partir du menu **Boot (Amorçage)**, vous pouvez effectuer des tâches de configuration, comme la restauration des paramètres par défaut du système, l'activation de l'image de sauvegarde ou la récupération d'un mot de passe. Pour plus d'informations sur les fonctions du menu **Boot (Amorçage)**, reportez-vous au *CLI Reference Guide (Guide de référence de l'interface CLI).*

## <span id="page-14-0"></span>**Réalisation de la configuration initiale du N3000ET-ON/N3000EP-ON**

La procédure de configuration initiale présuppose les éléments suivants :

- Le commutateur Dell EMC Networking n'a jamais été configuré auparavant.
- Le commutateur Dell EMC Networking a bien démarré.
- La connexion à la console a été établie et l'invite de l'**Assistant DellEMC de configuration facile** est affichée sur l'écran d'un PC exécutant un logiciel d'émulation de terminal.

La configuration initiale du commutateur est effectuée via le port de console. Après la configuration initiale, vous pourrez gérer le commutateur à partir du port de la console déjà connectée, ou bien à distance via une interface définie lors de la configuration initiale.

#### *P* REMARQUE: Le commutateur n'est pas configuré avec des informations par défaut (nom d'utilisateur, mot de passe ou adresse IP).

Avant de procéder à la configuration initiale du commutateur, demandez les informations suivantes à votre administrateur réseau :

- L'adresse IP attribuée à l'interface de gestion.
- Le masque de sous-réseau IP du réseau.
- L'adresse IP de la passerelle par défaut de l'interface de gestion.

Ces paramètres sont nécessaires pour permettre une gestion à distance du commutateur via Telnet (client Telnet) ou HTTP (navigateur web).

### <span id="page-14-1"></span>**Activation de la gestion à distance**

Le panneau avant du commutateur N3000ET-ON/N3000EP-ON contient un port Gigabit Ethernet pour la gestion hors bande (OOB). Le port OOB est situé à droite du port de console. Sur le commutateur N3000ET-ON/N3000EP-ON, vous pouvez utiliser n'importe quel port situé sur le panneau avant pour la gestion intrabande. Par défaut, tous les ports intrabande sont membres du VLAN 1.

L'**Assistant DellEMC de configuration facile** inclut des invites pour configurer les informations du réseau relatives à l'interface de gestion OOB et l'interface du réseau VLAN 1 sur les commutateurs N3000ET-ON/N3000EP-ON. Vous pouvez attribuer une adresse IP statique et un masque de sous-réseau ou activer DHCP et autoriser un serveur DHCP de réseau à affecter les informations.

Reportez-vous au *CLI Reference Guide (Guide de référence de l'interface CLI)* pour les commandes de configuration des informations réseau.

### <span id="page-15-0"></span>**Procédure de configuration initiale**

Effectuez la configuration initiale à l'aide de l' **Assistant DellEMC de configuration facile** ou en utilisant la CLI. L'Assistant démarre automatiquement si le fichier de configuration du commutateur est vide. Vous pouvez quitter l'Assistant à tout moment en entrant  $[Ctrl + Z]$ , mais tous les paramètres configurés seront ignorés et le commutateur utilisera les valeurs par défaut.

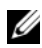

*PLA* REMARQUE: Si vous n'exécutez pas l'Assistant DellEMC de configuration facile ou si vous ne répondez pas dans les 60 secondes à l'invite initiale de l'Assistant de configuration facile, le commutateur passe en mode d'interface de ligne de commande (CLI). Vous devez réinitialiser le commutateur avec une configuration de démarrage vide afin d'exécuter à nouveau l'Assistant DellEMC de configuration facile.

Pour plus d'informations sur l'exécution de la configuration initiale à l'aide de la CLI, reportez-vous au *Guide de référence de l'interface CLI*. Ce *Getting Started Guide (Guide de mise en route)* explique comment utiliser l'**Assistant DellEMC de configuration facile** pour la configuration initiale du commutateur. L'Assistant effectue les opérations suivantes sur le commutateur :

- Il met en place le compte utilisateur privilégié initial et le mot de passe valide correspondant. L'Assistant configure un seul compte utilisateur privilégié pendant la configuration.
- Il permet la connexion à l'interface CLI et l'accès HTTP pour utiliser le paramètre d'authentification local uniquement.
- Il configure l'adresse IP pour l'interface d'administration OOB.
- Il définit l'adresse IP pour l'interface de routage VLAN 1 dont tous les ports intrabande sont membres.
- Il définit la chaîne de communauté SNMP qui doit être utilisée par le gestionnaire SNMP sur une adresse IP donnée. Ignorez cette étape si le commutateur n'est pas géré via SNMP.
- Il vous permet de spécifier l'adresse IP du système de gestion du réseau ou autorise l'accès de gestion à partir de toutes les adresses IP.
- Il configure l'adresse IP de la passerelle par défaut pour le VLAN 1.

### <span id="page-16-0"></span>**Exemple de session**

Cette section décrit une session **Assistant DellEMC de configuration facile**. Les valeurs suivantes sont utilisées dans la session :

- La chaîne de communauté SNMP à utiliser est **public**.
- L'adresse IP du système de gestion du réseau (NMS) est **10.1.2.100**.
- Le nom d'utilisateur est **admin** et le mot de passe **admin123**.
- L'interface de gestion OOB utilise **DHCP** pour attribuer l'adresse IP.
- L'adresse IP de l'interface de routage VLAN 1 est **10.1.1.200** avec un masque de sous-réseau **255.255.255.0**.
- La passerelle par défaut est **10.1.1.1**.

L'Assistant configure les valeurs initiales de la manière décrite ci-dessus. Lorsque l'Assistant a terminé, le commutateur est configuré de la façon suivante :

- SNMPv2 est activé et la chaîne de communauté est définie comme indiqué ci-dessus. SNMPv3 est désactivé par défaut.
- Le compte utilisateur admin est configuré comme indiqué ci-dessus.
- Un système de gestion du réseau est configuré. À partir de la station de gestion, vous pouvez accéder aux interfaces SNMP, HTTP et CLI. Vous pouvez également décider d'autoriser toutes les adresses IP à accéder à ces interfaces de gestion en sélectionnant l'adresse IP (0.0.0.0).
- DHCP est activé dans l'interface d'administration OOB.
- Une adresse IP est configurée pour l'interface de routage VLAN 1.
- Une adresse de passerelle par défaut est configurée.

*P* **REMARQUE:** Dans l'exemple suivant, les options ou valeurs utilisateur ou par défaut sont encadrées de crochets [ ]. Si vous appuyez sur <Entrée> sans options définies, la valeur acceptée est la valeur par défaut. Le texte d'aide est entre parenthèses.

### <span id="page-17-0"></span>**Exemple de la console Assistant DellEMC de configuration facile**

L'exemple suivant contient la séquence d'invites et de réponses d'un exemple de session **Assistant DellEMC de configuration facile** avec les valeurs indiquées plus haut.

Au démarrage du commutateur après le POST, la boîte de dialogue suivante s'affiche :

Unit 1 - Waiting to select management unit)>

Dell SupportAssist EULA

 I accept the terms of the license agreement. You can reject the license agreement by configuring this command 'eula-consent support-assist reject'.

By installing SupportAssist, you allow Dell to save your contact information (e.g. name, phone number and/or email address) which would be used to provide technical support for your Dell products and services Dell may use the information for providing recommendations to improve your IT infrastructure. Dell SupportAssist also collects and stores machine diagnostic information, which may include but is not limited to configuration information, user supplied contact information, names of data volumes, IP addresses, access control lists, diagnostics & performance information, network configuration information, host/server configuration & performance information and related data (Collected Data) and transmits this information to Dell. By downloading SupportAssist and agreeing to be bound by these terms and the Dell end user license agreement, available at: http://www.dell.com/aeula, you agree to allow Dell to provide remote monitoring services of your IT environment and you give Dell the right to collect the Collected Data in accordance with Dell's Privacy Policy, available at:

http://www.dell.com/privacypolicycountryspecific, in order to enable the performance of all of the various functions of SupportAssist during your entitlement to receive related repair services from Dell. You further agree to allow Dell to transmit and store the Collected Data from SupportAssist in accordance with these terms. You agree that the provision of SupportAssist may involve international transfers of data from you to Dell and/or to Dell's affiliates, subcontractors or business partners. When making such transfers, Dell shall ensure appropriate protection is in place to safeguard the Collected Data being transferred in connection with SupportAssist. If you are downloading SupportAssist on behalf of a company or other legal entity, you are further certifying to Dell that you have appropriate authority to provide this consent on behalf of that entity. If you do not consent to the collection, transmission and/or use of the Collected Data, you may not download, install or otherwise use SupportAssist.

#### AeroHive HiveManager NG EULA

This switch includes a feature that enables it to work with HiveManager (an optional management suite), by sending the switch's service tag number and IP Address to HiveManager to authenticate your entitlement to use HiveManager. If you wish to disable this feature, you should run command 'eula-consent hiveagent reject' immediately upon powering up the switch for the first time, or at any time thereafter.

Applying Global configuration, please wait...

#### Welcome to Dell Easy Setup Wizard

The setup wizard guides you through the initial switch configuration, and gets you up and running as quickly as possible. You can skip the setup wizard, and enter CLI mode to manually configure the switch. You must respond to the next question to run the setup wizard within 60 seconds, otherwise the system will continue

with normal operation using the default system configuration. Note: You can exit the setup wizard at any point by entering [ctrl+z].

Would you like to run the setup wizard (you must answer this question within 60 seconds)? [Y/N] **y**

Step 1:

The system is not set up for SNMP management by default. To manage the switch using SNMP (required for Dell Network Manager) you can

- . Set up the initial SNMP version 2 account now.
- . Return later and set up other SNMP accounts. (For more information on setting up an SNMP version 1 or 3 account, see the user documentation).

Would you like to set up the SNMP management interface now? [Y/N] **y**

To set up the SNMP management account you must specify the management system IP address and the "community string" or password that the particular management system uses to access the switch. The wizard automatically assigns the highest access level [Privilege Level 15] to this account. You can use Dell Network Manager or other management interfaces to change this setting, and to add additional management system information later. For more information on adding management systems, see the user documentation.

To add a management station:

Please enter the SNMP community string to be used. [public]: **public**

*PAREMARQUE:* S'il est configuré, l'accès maximal disponible pour l'interface de gestion SNMP est défini comme niveau d'accès par défaut. Initialement, seul SNMPv2 sera activé. SNMPv3 est désactivé jusqu'à ce que vous configuriez son accès de sécurité (par exemple, ID du moteur, vue, etc.).

Please enter the IP address of the Management System (A.B.C.D) or wildcard (0.0.0.0) to manage from any Management Station. [0.0.0.0]: **10.1.2.100**

Step 2:

Now we need to set up your initial privilege (Level 15) user account. This account is used to login to the CLI and Web interface. You may set up other accounts and change privilege levels later. For more information on setting up user accounts and changing privilege levels, see the user documentation.

To set up a user account:

Please enter the user name. [root]:**admin** Please enter the user password: **\*\*\*\*\*\*\*\*** Please reenter the user password: **\*\*\*\*\*\*\*\***

Step 3:

Next, an IP address is set up on the VLAN 1 routing interface.

You can use the IP address to access the CLI, Web interface, or SNMP interface of the switch.

To access the switch through any Management Interface you can

- . Set up the IP address for the Management Interface.
- . Set up the default gateway if IP address is manually configured on the routing interface.

Would you like to set up the Out-Of-Band interface now? [Y/N] **y**

Please enter the IP address of the device (A.B.C.D) or enter "DHCP" (without the quotes) to automatically request an IP address from the network DHCP server.

[192.168.2.1]: **dhcp**

Step 4: Would you like to set up the VLAN1 routing interface now? [Y/N] **y** Please enter the IP address of the device (A.B.C.D) or enter "DHCP" (without the quotes) to automatically request an IP address from the network DHCP server: **10.1.1.200** Please enter the IP subnet mask (A.B.C.D or /nn): **255.255.255.0** Step 5: Finally, set up the default gateway. Please enter the IP address of the gateway from which this network is reachable. [0.0.0.0]: **10.1.1.1** This is the configuration information that has been collected: SNMP Interface = "public"@10.1.2.100 User Account setup = admin  $Password = **********$ VLAN1 Router Interface IP = 10.1.1.200 255.255.255.0 Default Gateway =  $10.1.1.1$ Step 6: If the information is correct, please enter (Y) to save the configuration and copy the settings to the start-up configuration file. If the information is incorrect, enter (N) to discard the configuration and restart the wizard: [Y/N] **y** Thank you for using the Dell Easy Setup Wizard. You will now enter CLI mode. Applying Interface configuration, please wait...

### <span id="page-22-0"></span>**Étapes suivantes**

Une fois que vous avez effectué la configuration initiale décrite dans cette section, connectez le port OOB à votre réseau d'administration pour la gestion hors bande à distance ou connectez n'importe quel port du panneau avant du commutateur à un réseau de production pour la gestion intrabande à distance.

Si vous avez spécifié DHCP pour l'adresse IP de l'interface OOB ou de l'interface de gestion VLAN 1, l'interface acquerra son adresse IP auprès d'un serveur DHCP du réseau. Pour découvrir l'adresse IP affectée dynamiquement, utilisez la connexion de port de console pour émettre la commande suivante :

- Pour l'interface OOB, entrez **show ip interface out-of-band**.
- Pour l'interface de routage VLAN 1, entrez **show ip interface**.

Pour accéder à l'interface d'administrateur de commutateur Dell OpenManage, entrez l'adresse IP de l'interface de gestion OOB ou de l'interface de gestion VLAN 1 dans le champ d'adresse d'un navigateur Web. Pour accéder à l'interface CLI depuis la gestion à distance, entrez l'adresse IP de l'interface de gestion OOB ou de l'interface de gestion VLAN 1 dans un client Telnet ou SSH. Vous pouvez également continuer à utiliser le port de console de l'interface de ligne de commande locale pour accéder au commutateur.

Le commutateur N3000ET-ON/N3000EP-ON prend en charge les fonctionnalités de commutation de base comme les VLAN et STP (Spanning Tree Protocol). Utilisez l'interface de gestion via le web ou via l'interface CLI pour configurer les caractéristiques requises par votre réseau. Pour plus d'informations sur la configuration des fonctionnalités du commutateur, reportez-vous au *User Configuration Guide (Guide de configuration utilisateur)* ou au *CLI Reference Guide (Guide de référence de l'interface CLI)* disponibles sur le site **[dell.com/support](http://support.dell.com/manuals)**.

# <span id="page-23-0"></span>**Informations sur la norme NOM (Mexique uniquement)**

Les informations suivantes s'appliquent à l'appareil ou aux appareils décrits dans ce document conformément à la réglementation des normes officielles mexicaines (NOM).

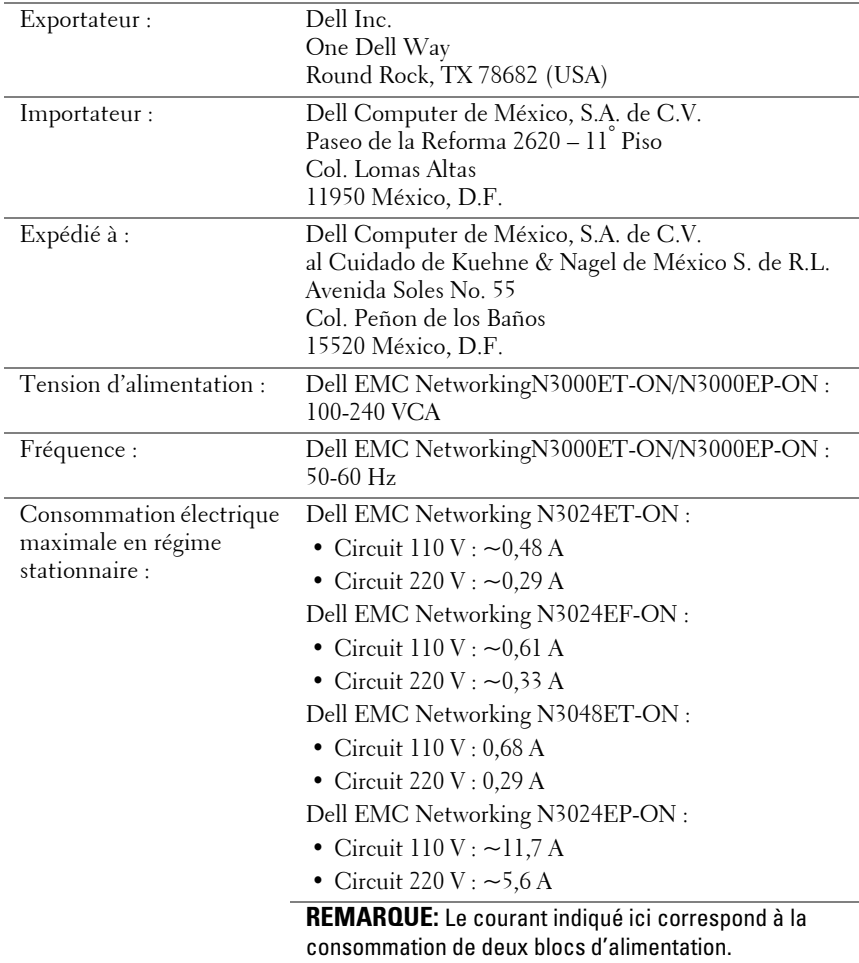

[www.dell.com | support.dell.com](http://support.dell.com)